# **UT-6502 Series TCP/IP (100M fiber) to 2-port CANBUS protocol converter**

**User Manual**

### **1. Overview**

UT-6502 series is a high-performance CAN-bus communication converter integrating 2 CAN interfaces and 1 Ethernet (fiber optic) interface. The converter supports 10M/100M Ethernet network and 5Kbps~1Mbps communication rate CAN-bus interconnection, which further extends the application range of CAN-bus and network.UT-6502 converter provides Web configuration interface, users can flexibly set the operation parameters of UT-6502 converter. Industrial grade high standard design; isolation between communication interface and system, with certain anti-interference and anti-surge capability, widely used in industrial control and data communication system.

## **2. Product Technical Parameter**

- Realizes bidirectional data transmission between CAN-bus and network
- Support CAN2.0 protocol
- Integrated 2-CAN-bus communication interface, supporting 5Kbps-1Mbps communication rate
- Integrated 1-channel 10M/100M Ethernet interface (100M fiber)
- Operating voltage: 12-36V DC
- Operating current: ≤ 200mA@12V
- Operating temperature: -40~85°C
- Storage temperature: -40~85°C
- Operating humidity: 5~95% (no condensing)
- Storage humidity: 5~95% (no condensing)
- Isolation voltage: 1000VDC
- Electrostatic protection: air 8kV, contact 6kV
- Surge protection: power port: 1.2/50us common mode 2kV, differential mode 1kV

Ethernet port: 10/700us common-mode 2kV, differential-mode 1kV

## **3. Indicator light**

PWR: red, power indicator; long light when power supply is normal.

RUN: green, system operation indicator; flashes when the system is running normally.

FDX: green, fiber optic communication indicator; flashes when there is data communication. (fiber optic interface is available)

T/R1: green, communication indicator; lights up when CAN1 sends and receives data, and goes out when transmitting and receiving is completed.

T/R2: green, communication indicator; when CAN2 transmit or receive data, the indicator is on and goes off when transmitting and receiving is completed.

## **4. Key Definition**

 Reset: button, press for 3 seconds to reboot the system, press for 5 seconds to restore the factory settings of the device

## **5. Pin Definition**

5.1 Power supply pin definition

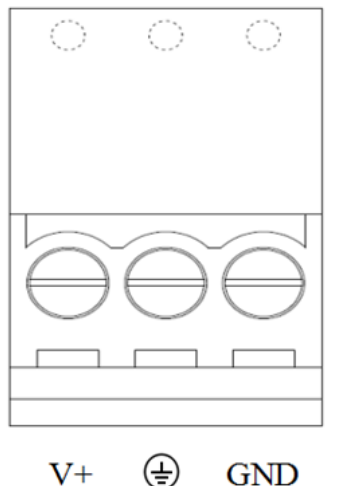

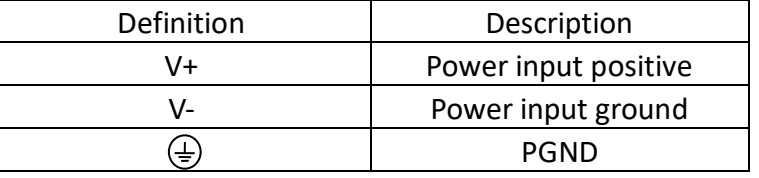

#### 5.2 Label silkscreen

### 5.2.1 Ethernet interface

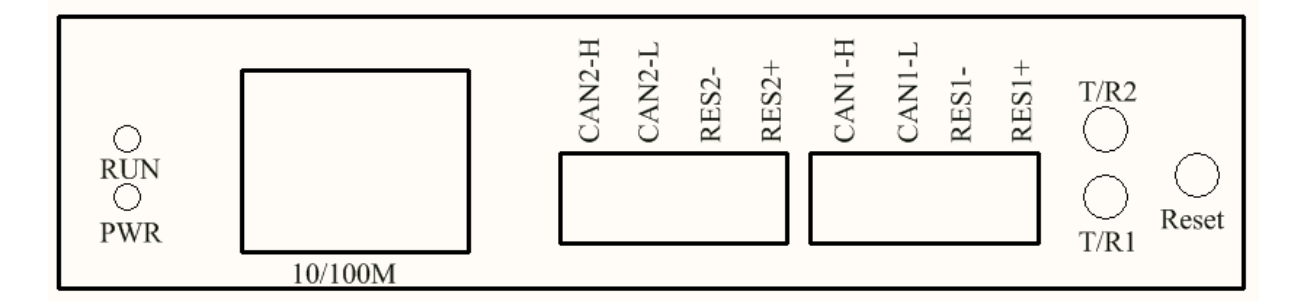

## 5.2.2 Fibre optic interface

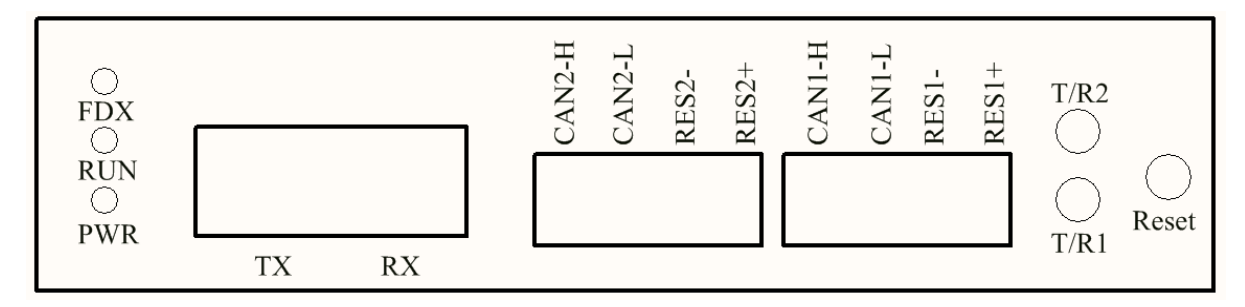

### 5.3 RJ45 network port definition

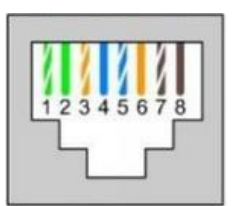

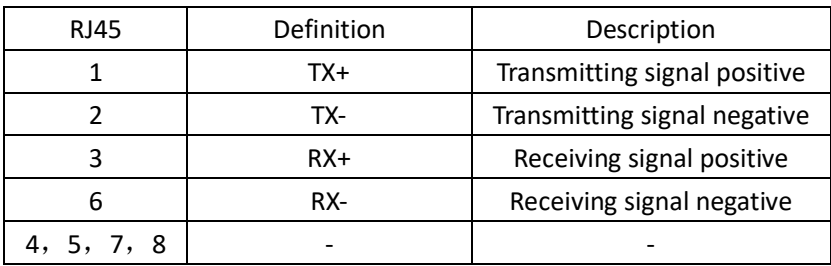

#### 5.4 Terminal pin definition

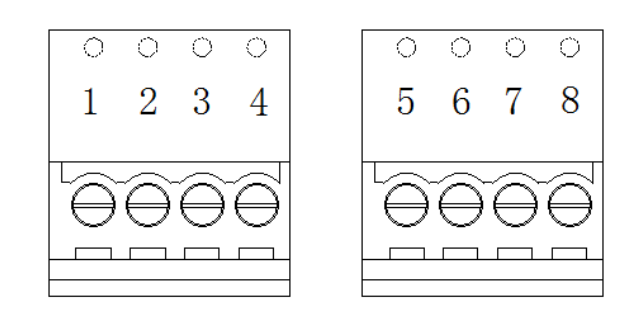

3.81-4pin Phoenix terminal

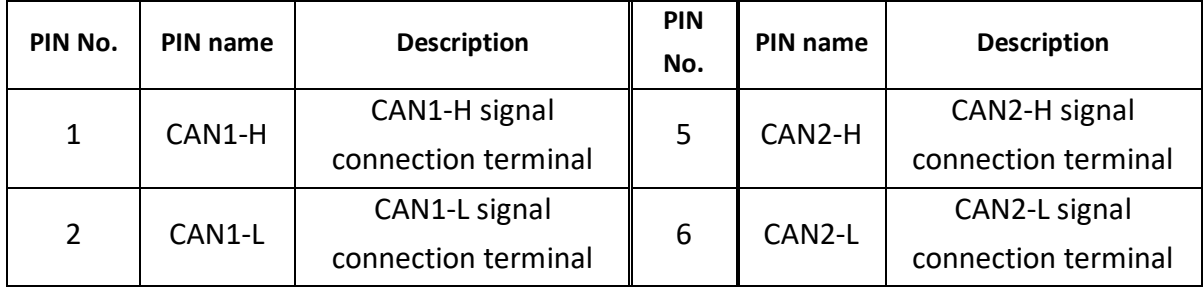

## **ID FIN** Your Reliable Partner in Industrial IoT

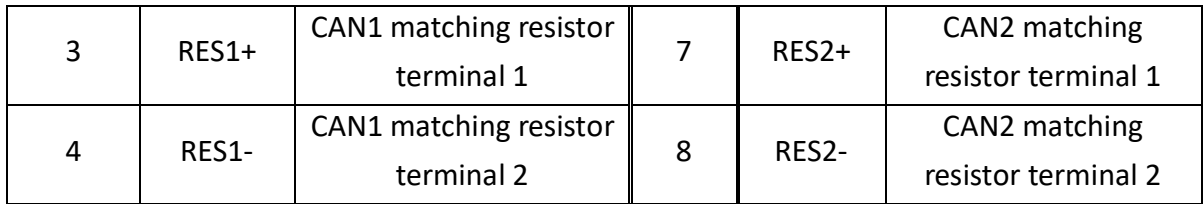

 \* When the device is used as a CAN-bus terminal, CAN matching resistor terminal 1 and terminal 2 are shorted, equivalent to a 120R matching resistor connected to the signal line.

### **6. Factory parameter**

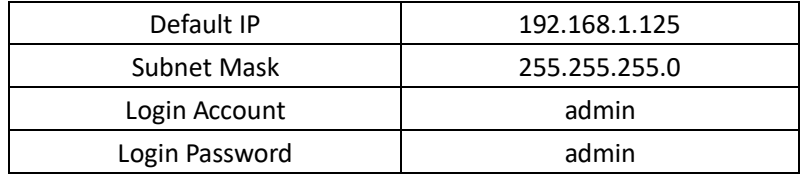

## **7. Introduction to protocol function**

 7.1 CAN transmission formats are divided into CAN fixed format transmission and transparent transmission

7.1.1 Fixed format transmission: "Format conversion" is the simplest mode of use, where the data format is agreed to be 13 bytes, i.e. a fixed 13 bytes of serial frame data corresponding to a CAN message. 13 bytes contain the CAN message + ID + data. By correctly configuring the frame information (the first byte of data), standard, extended or even remote frames can be sent flexibly. By correctly parsing the 13 bytes of the serial frame the details of the standard, extended and even remote frames can be obtained.

Each frame is fixed at 13 bytes and must be filled with 0. A serial data frame that meets the 13 byte format in the same serial data frame corresponds to a CAN message, and serial data frames of less than 13 bytes are not converted. So make sure that the converted serial data frames are aligned to 13 bytes. During the conversion of serial frames to CAN messages, if the data format of a 13-byte segment of a 13-byte aligned serial data frame is not standard, the 13-byte segment will not be converted and the subsequent data will be converted. If you find that some CAN messages are missing after conversion, check that the 13-byte serial data format of the corresponding message does not conform to the standard format.

## **ID FIN** Your Reliable Partner in Industrial IoT

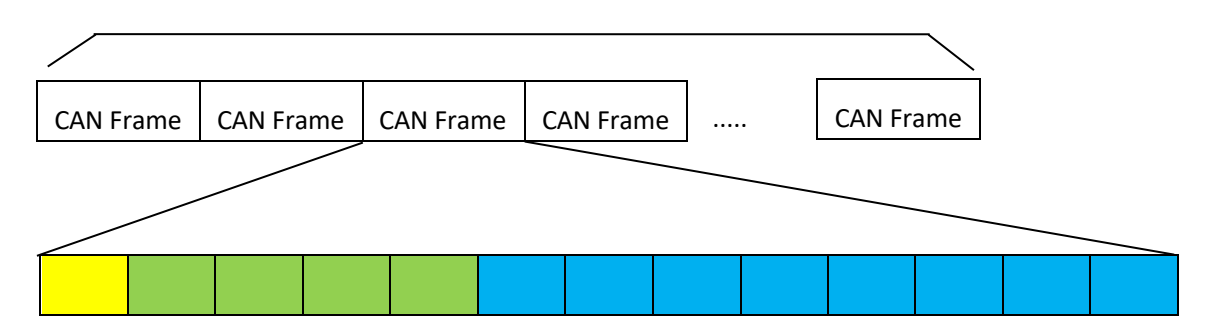

#### 1 CAN frame contains 13 bytes

Frame information: 1 byte in length, used to identify some information about the CAN frame, such as type, length, etc.

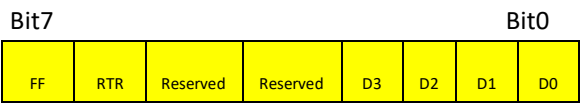

FF: Identification of standard and extended frames, 1 for extended frames, 0 for standard frames.

RTR: Identification of remote frames and data frames, 1 for remote frames and 0 for data frames.

The reserved: 0. 1 cannot be written.

D3~D0: Identifies the data length of the CAN frame.

Frame ID: 4 bytes long, standard frame valid bits are 11, extended frame valid bits are 29.

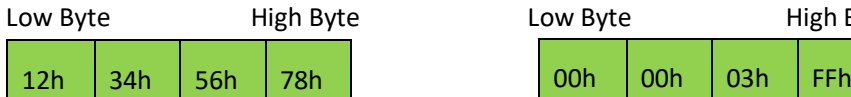

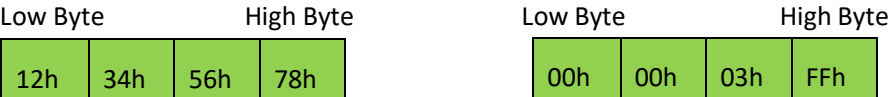

Representation of 0x12345678 Representation of 0x3FF

As above for extended frame ID numbers As above for standard frame ID numbers

Frame data: 8 bytes in length, valid length is determined by the value of D3 to D0 of the frame information.

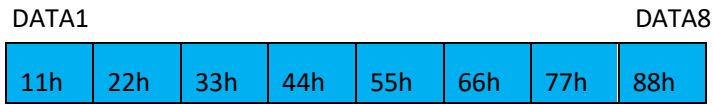

As above for a representation of 8 bytes of valid data

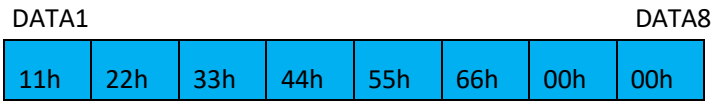

As above for a representation of 6 bytes of valid data

7.1.2 Transparent transmission: "Transparent conversion" means that the converter simply converts the data of one bus format into the data format of the other bus, without attaching data or modifying it. This enables the exchange of data formats without changing the data content, so that the converter is as transparent to both buses.

7.1.3 Key point:

 Fixed format transmission: when sending, the ID can be customized; when receiving, the data is the full byte sent by the other party

 Transparent transmission: when sending, the ID is fixed; when receiving, the data is displayed in the other side's data bytes only

7.1.4 Example:

i.

 When fixed format: e.g. extended frame (for simplicity, the standard frame of this module also goes in 13-byte mode, i.e.

ID<<0x000003FF)

0x

0x

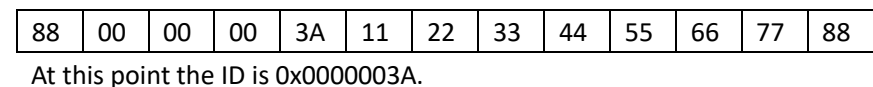

ii.

In transparent format: e.g. extended frame

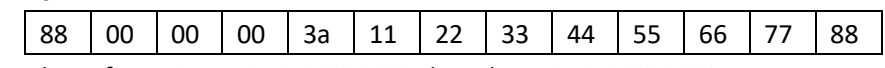

If the web configuration ID is 0x00000030 then the ID is 0x00000030.

7.2 CAN frame types are divided into data frames and remote frames.

7.2.1 Data frame type: send data to the other end; Remote frame type: send the other end ID to the other side.

7.3 CAN frame format is divided into extended frames and standard frame

7.3.1 Extended frame ID length: 29 bits; standard frame size: 11 bits; here both extended and standard frames are in 32-bit mode

7.3.2 Example:

iii. Extension frame

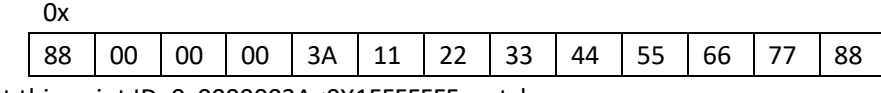

At this point ID=0x0000003A<0X1FFFFFFF,match

iv. Standard frame

0x 88 | 00 | 00 | 00 | 3A | 11 | 22 | 33 | 44 | 55 | 66 | 77 | 88

At this point ID=0x0000003A<0X000003FF,match

7.4 Filter mode is divided into enable filter mode and disable filter mode

7.4.1 Enable filter mode: Here, a 32-bit filter mode is used with a filter code and a mask code as the filtering combination

7.4.2 Off filter mode: you can receive CAN packets with any ID

7.5 CAN frame packet time

7.5.1 The range of values: (4, 999) is appropriate. The smaller the value, the faster the packet is sealed and the faster the transmission speed.

7.6 The module communication modes are TCP and UDP, and the module operating modes are Client and Server

7.6.1 Differences between the two communication modes:

TCP: reliable, stable, orderly, etc., recommended for large amounts of data transmission

UDP: faster, can send broadcast, etc., recommended for small amount of data transmission

7.6.2 Key point: The Network Debugging Assistant is configured to communicate in its corresponding mode.

7.6.3 Example:

TCP Client mode :

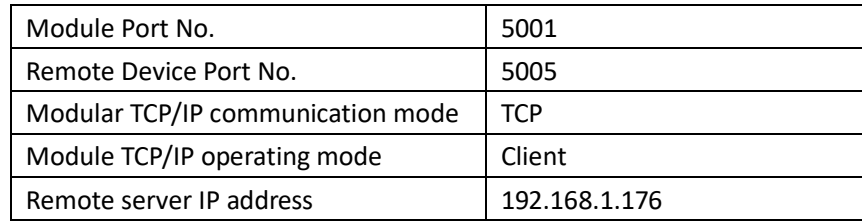

At this time, the module is TCP Client, port number 5001, and the server is enabled at one end of the network port, configured with its IP 192.168.1.176 and port number 5005, and the local IP of the server should also be set to 192.168.1.176.

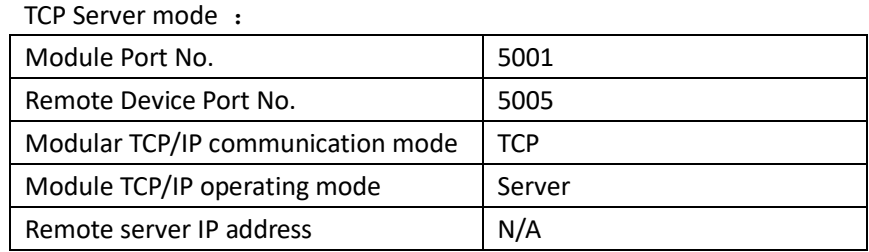

At this point, the module is TCP Server, port number 5001, IP is the IP address of the device, and the client is enabled at one end of the network port, configured with its IP as the module IP and port number 5001

UDP Client mode:

(Note: Configure the network port udp server before this mode configuration)

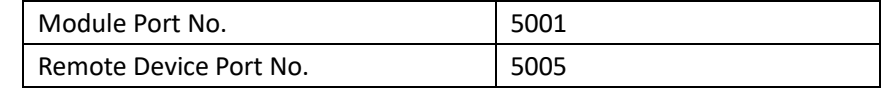

**ID ATEK** Your Reliable Partner in Industrial IoT

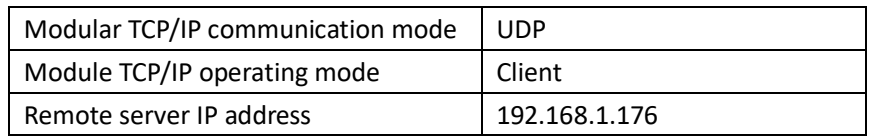

At this time, the module is UDP Client, port number 5005, one end of the network port to enable the UDP server, configure its IP to 192.168.1.176, port number 5005, and the server's local IP should also be set to 192.168.1.176.

After the configuration is complete, the module will send "udp client start receive" to the UDP server after the reboot has taken effect, indicating that it is starting to receive data.

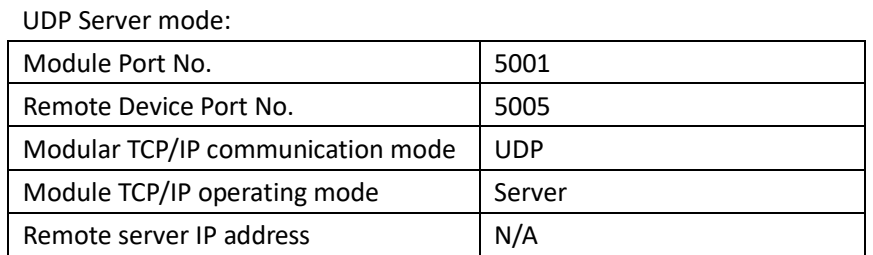

At this point, the module is the UDP Server, port number 5001, IP is the IP address of the device, and the UDP client is enabled at one end of the network port, configured with its IP as the module IP and port number 5001

7.7 Connection timeout setting

7.1 When the data is 0, it means that the connection never times out. When the data is other, it means that the connection will be made within this time period, after which the connection cannot be made. It is recommended that the connection is set to 0.

Receiving and transmitting data protocol

i. Fixed format: 13 bytes

Example: 88 00 00 00 3a 11 22 33 44 55 66 77 88

88: Frame information bits. The first 8 indicates an extended frame, a 0 indicates a standard frame, the second 8 is the number of data bits and takes the value [1,8]

00 00 00 3a :Frame id bit. Frame id=0x0000003a, range [0, 0x1FFFFFFF] for extended frames, [0,0x3FF] for standard frames

11 22 33 44 55 66 77 88: frame data bits, the number of data bits is the same as the second bit of the frame information bits.

When transmitting in fixed mode.

Transmitter's command: 88 00 00 00 3a 11 22 33 44 55 66 77 88

Display on the receiving side: 88 00 00 00 3a 11 22 33 44 55 66 77 88

ii. Transparent method: 13-20 bytes

Example: 8a 00 00 00 3b 11 22 33 44 55 66 77 88 99 10

8a:Frame information bits. The first 8 indicates an extended frame, a 0 indicates a standard frame, the second a is the number of data bits and takes the value [1,f]

00 00 00 3b :Frame id bit. Frame id=0x0000003a, range [0, 0x1FFFFFFF] for extended frames, [0,0x3FF] for standard frames

11 22 33 44 55 66 77 88 99 10: frame data bit, the number of data bits is the same as the second bit of the frame information bit.

When transmitting in transparent mode.

Sender's command: 8a 00 00 00 00 3b 11 22 33 44 55 66 77 88 99 10

Display on the receiving end: 11 22 33 44 55 66 77 88 99 10

#### iii. Contrast:

When sending and receiving in fixed format: fast and stable, the id of the other party is displayed as a manually populated id of the other party, but the number of data bits transferred is slightly less.

Transparent sending and receiving: more data bits, but slower, the id of the other party is displayed as a fixed id of the module, configured by the web page

## **8. Web Operation Instructions**

#### **8.1 Login screen**

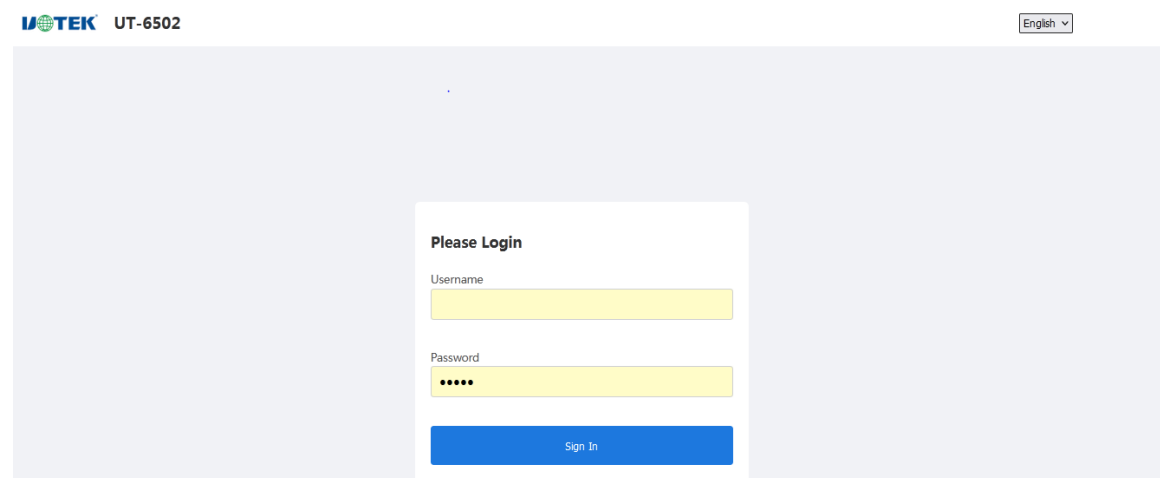

The default username and password are admin

#### **8.2 Main interface**

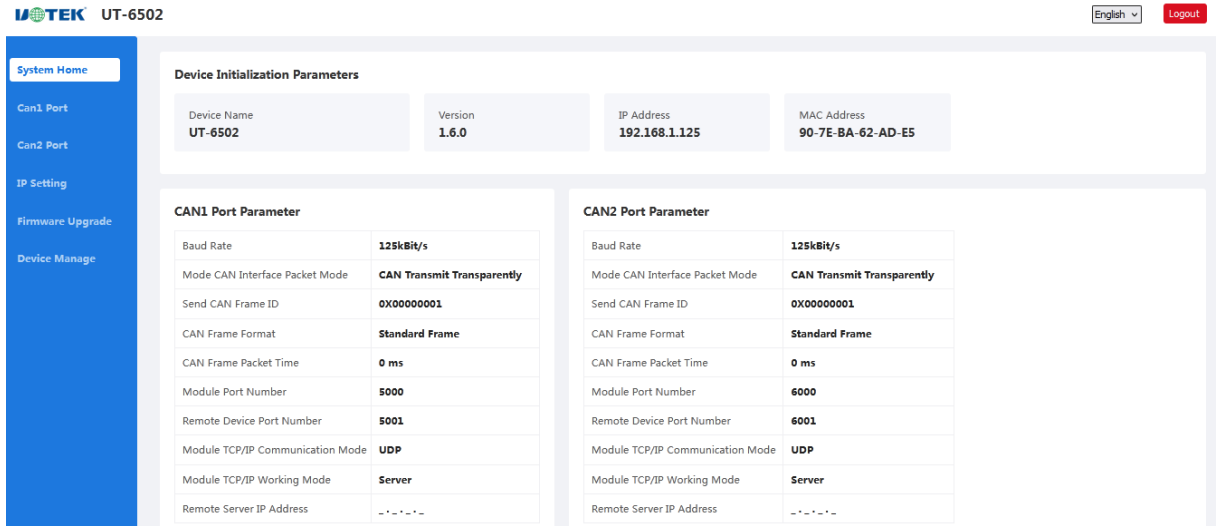

 Here you can view the current device parameters, including device name, version, network parameters and CAN port parameter

### **8.3 CAN1 port parameter configuration**

#### **8.3.1 Port parameter setting**

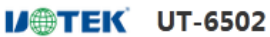

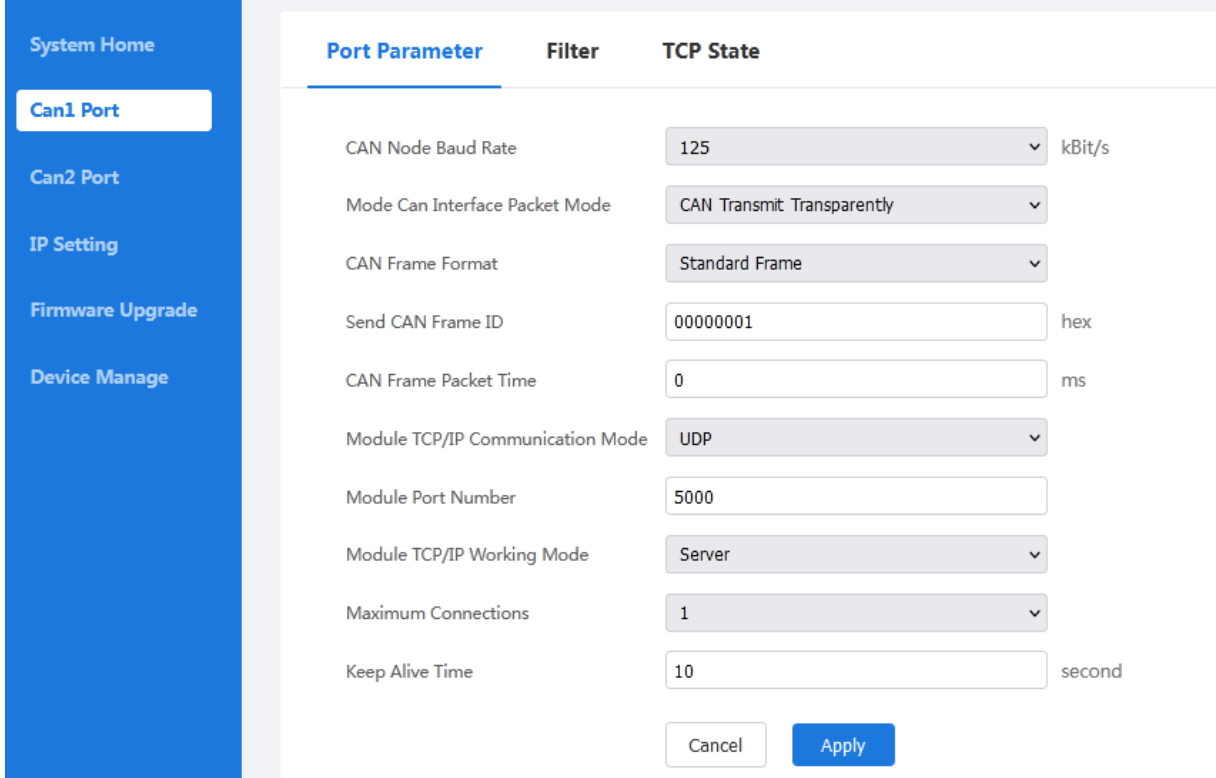

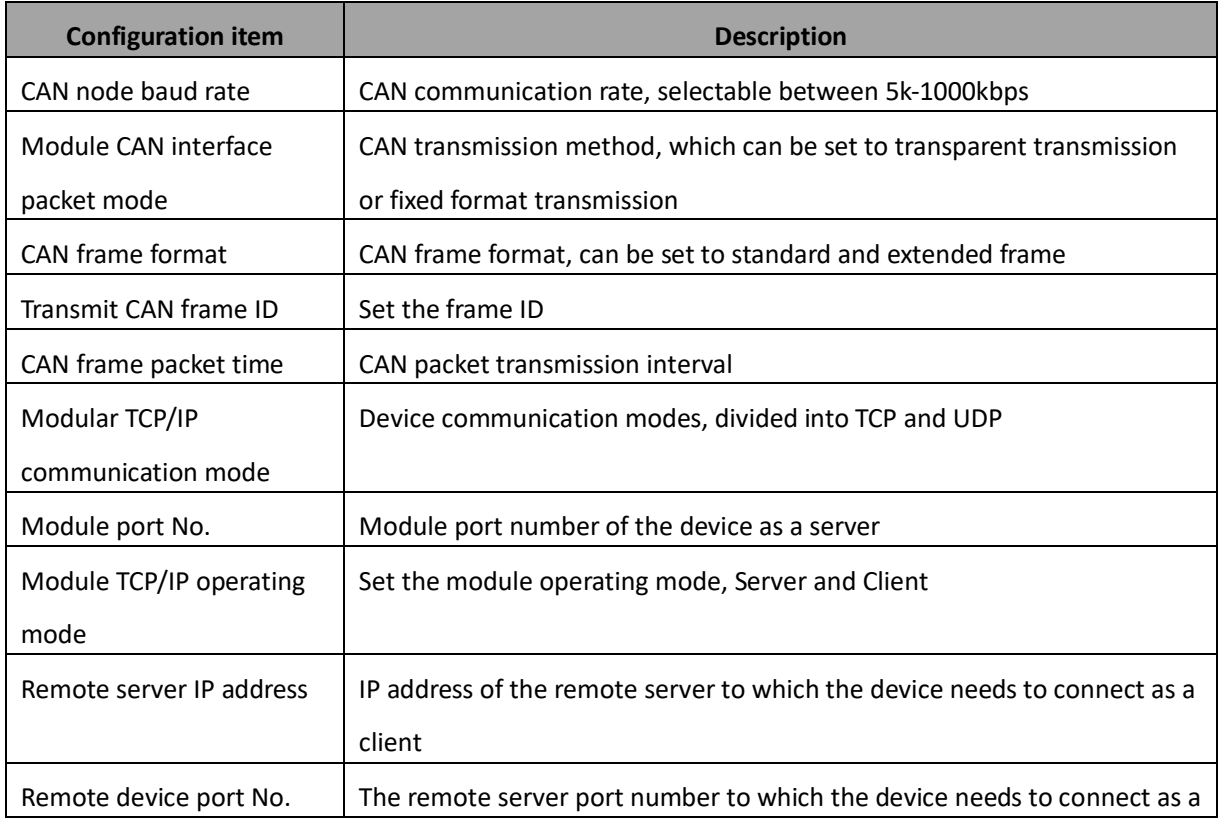

## **IS AND TEK** Your Reliable Partner in Industrial IoT

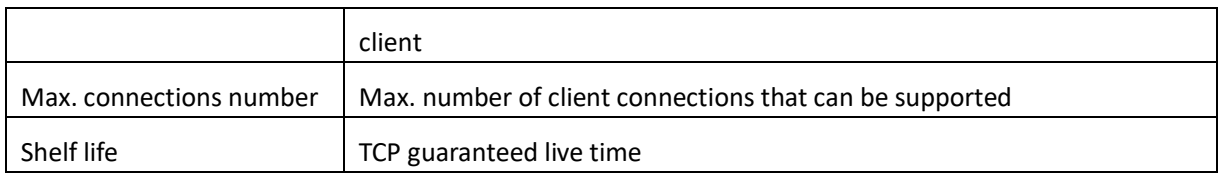

#### **8.3.2 Filter setting**

#### **IJOTEK** UT-6502

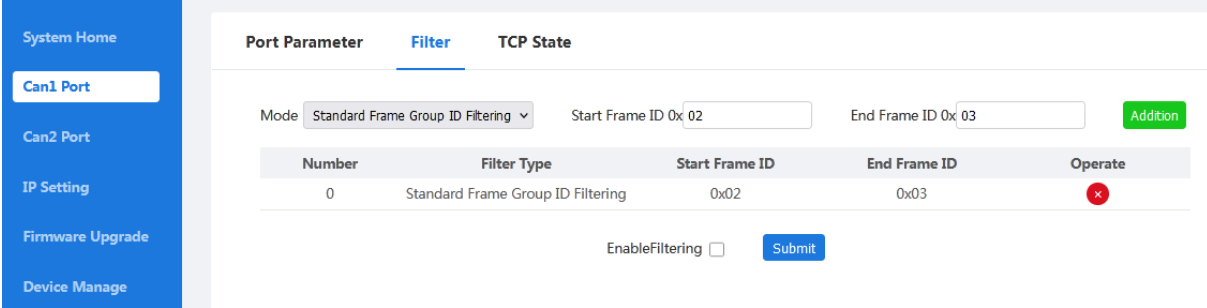

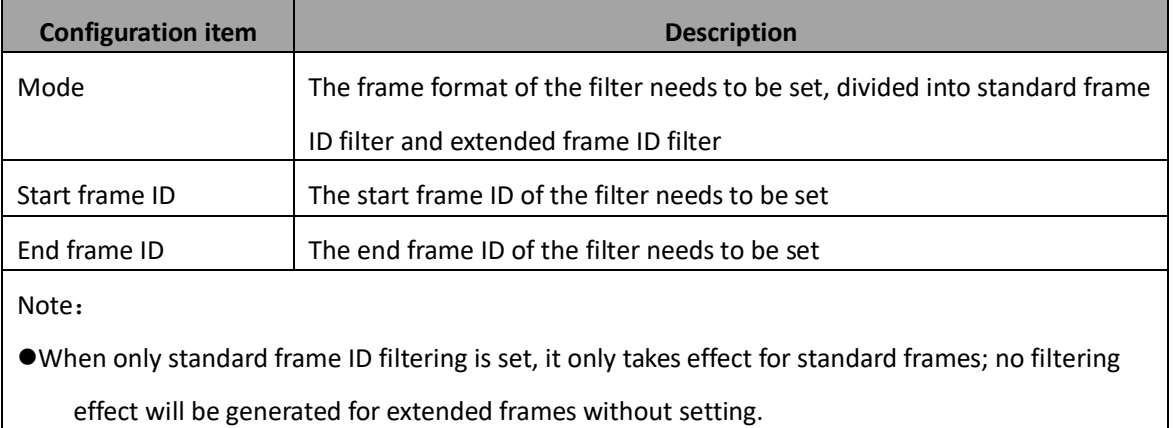

 The generated filter ID ranges between the start frame and end frame (including the set start frame and end frame IDs), and can be set by multiple groups simultaneously to take effect.

#### **8.3.3 TCP Status**

#### **IJ@TEK** UT-6502

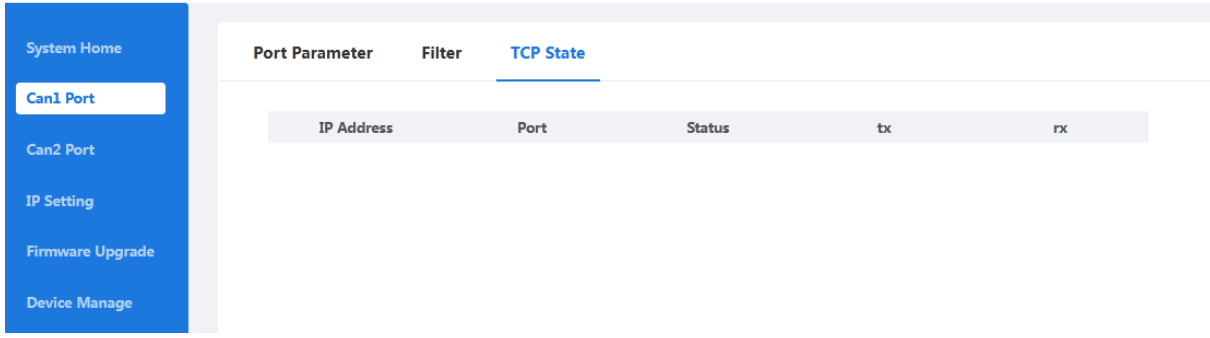

## **ID TEK** Your Reliable Partner in Industrial IoT

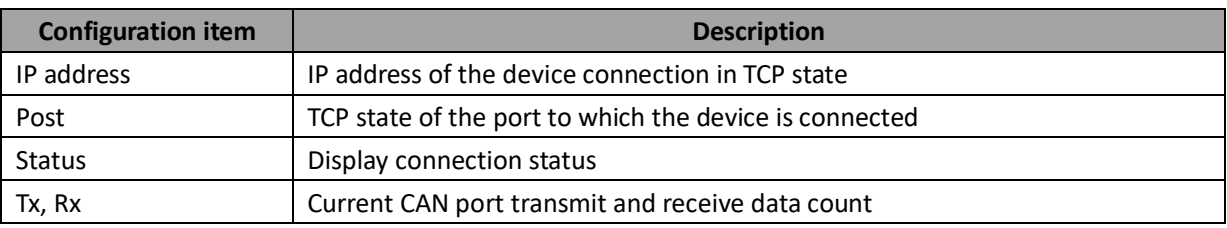

#### **8.4 CAN2 port parameters configuration**

#### **IA TEK** UT-6502

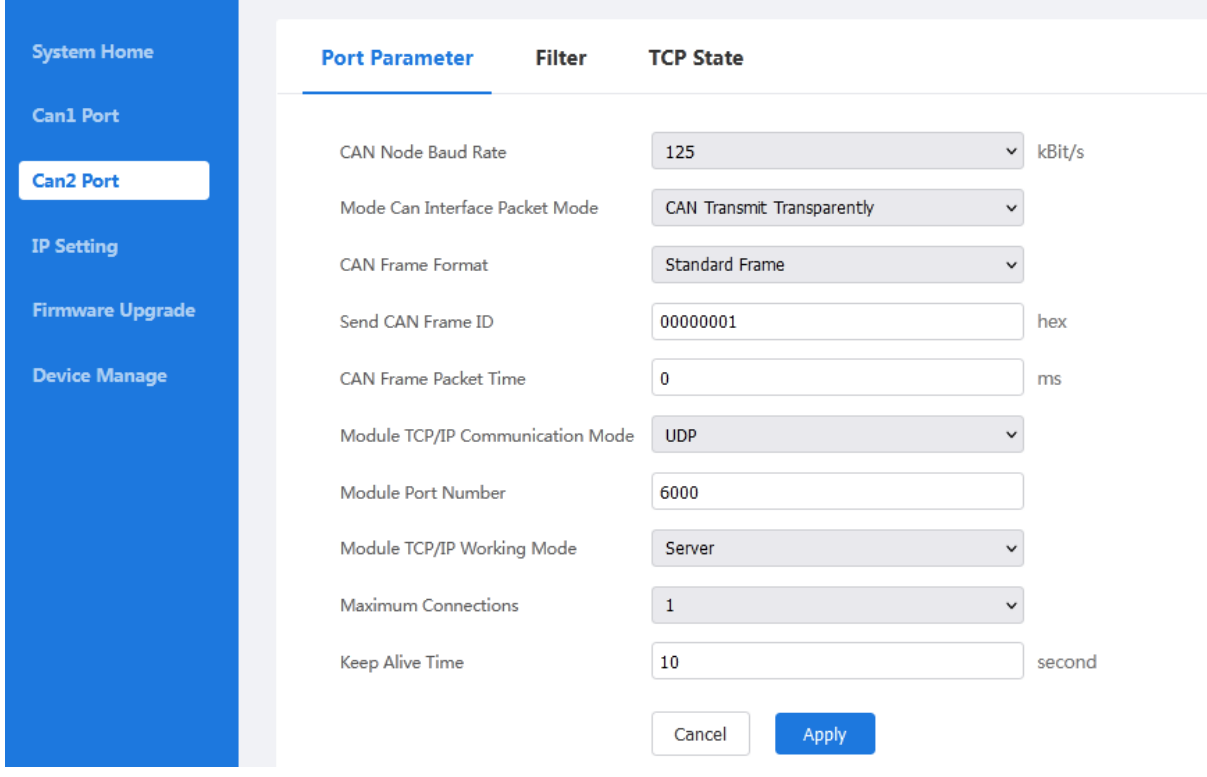

CAN2 port setting method is the same as CAN1 port, see CAN1 port setting instructions for details.

#### **8.5 IP ConfigurationIJ@TEK** UT-6502 **System Home IP Address Settings** Can1 Port IP Mode Settings Static IP Can2 Port Static IP Address 192.168.1.125 **IP Setting** Netmask 255.255.255.0 **Firmware Upgrade** 192.168.1.1 Gateway **Device Manage** Cancel Apply

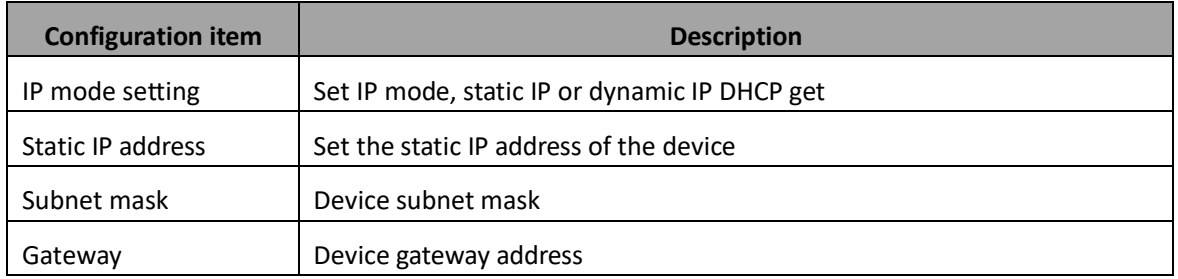

#### **8.6 Firmware Upgrade**

#### **IJOTEK** UT-6502

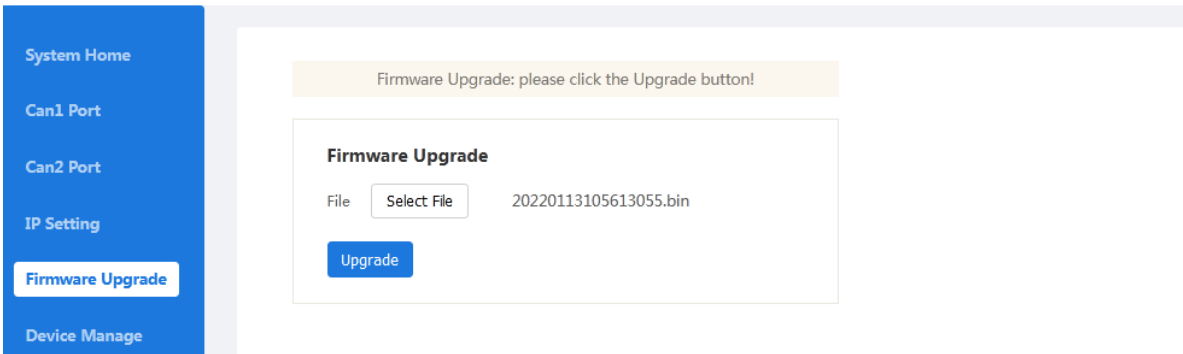

Here, you can upgrade the firmware of your device.

When you need to upgrade your device, please use the official upgrade package to upgrade; click Select File > Import File > Click Upgrade.

#### **8.7 Equipment Management**

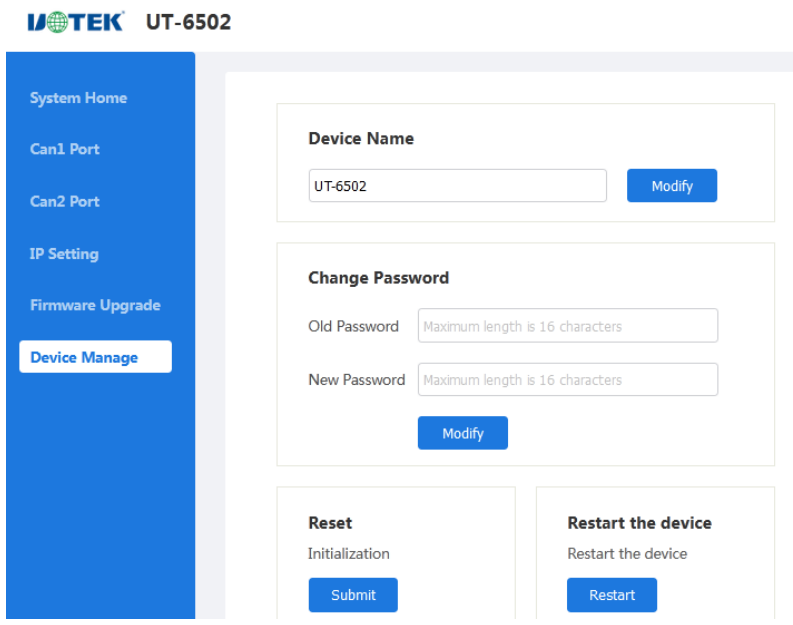

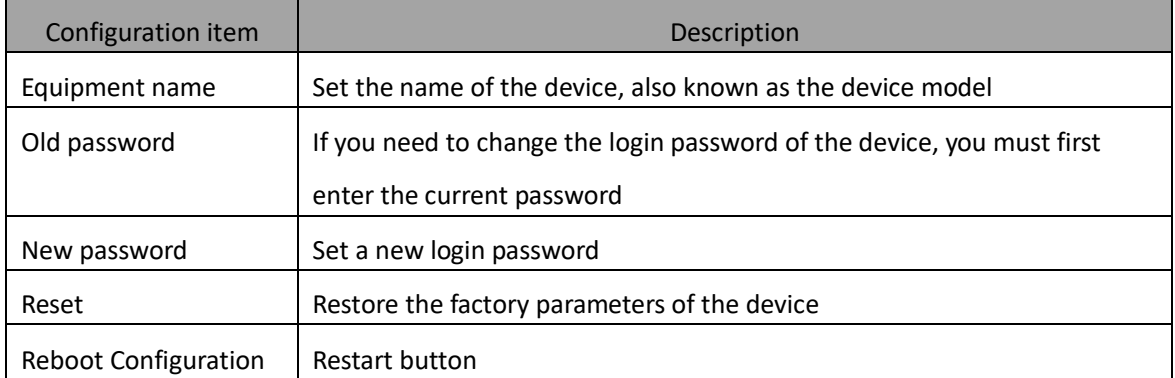

## **9. Ordering**

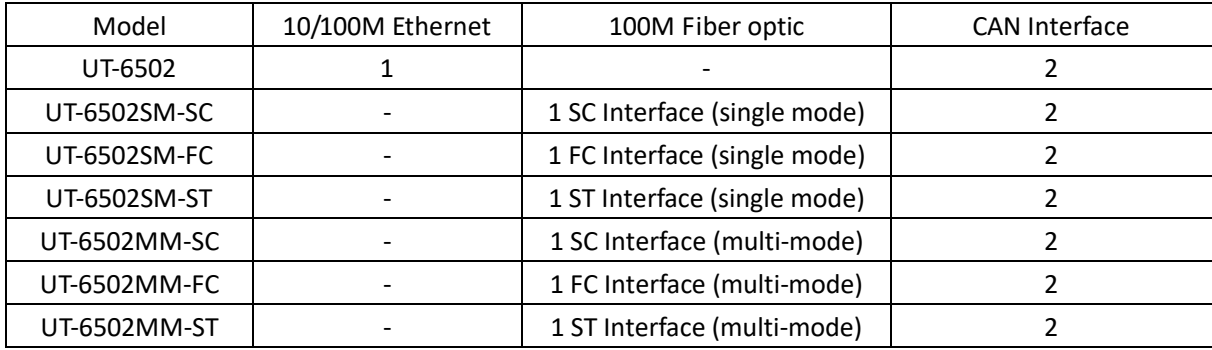